# Opplasting av fulltekst i nye Cristin (egenarkivering)

### Cristins to versjoner

Cristin har to versjoner – en gammel og en ny. Før du starter, må du passe på at du bruker den versjonen som denne veiledninga beskriver (nye Cristin). Det gjør du dersom nettadressen er <https://app.cristin.no/> og logoen ser slik ut:

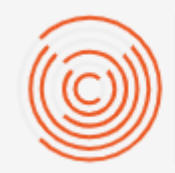

# **CRISTIN**

Current Research Information System In Norway

Dersom dette ikke stemmer, gå tilbake til nettsida og finn instruksjonene for gamle Cristin!

## Opplasting av fulltekst ved registrering i Cristin

For å kunne laste opp fulltekst til Cristin må du ha brukernavn og passord og være pålogget. Muligheten til å laste opp fulltekst får du først når publikasjonen er registrert i Cristin, og dette ser likt ut om posten nettopp er registrert eller du finner fram ei tidligere registrering.

Når du har logget inn, får du opp Cristins startside, og da skal du klikke på **Mine resultater** under **Resultater**.

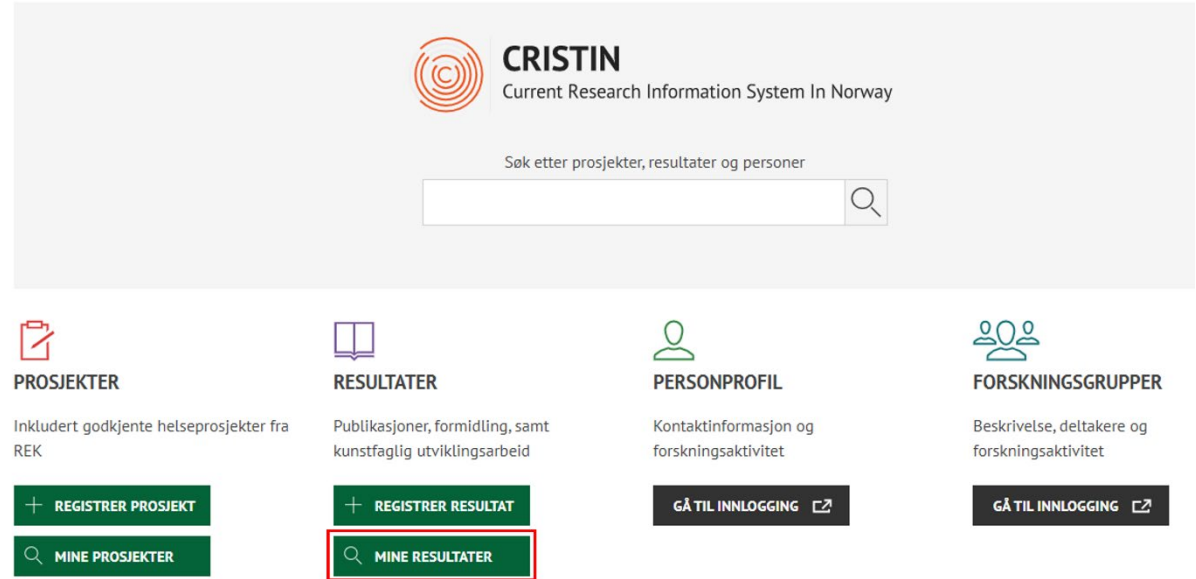

Finn deretter fram til den aktuelle publikasjonen, og klikk på den. På publikasjonens side kan du bytte mellom lese- og redigeringsmodus øverst til høyre. Du må passe på at du er i **redigeringsmodus**. Klikk på «Lever fulltekstdokument» for å gå videre.

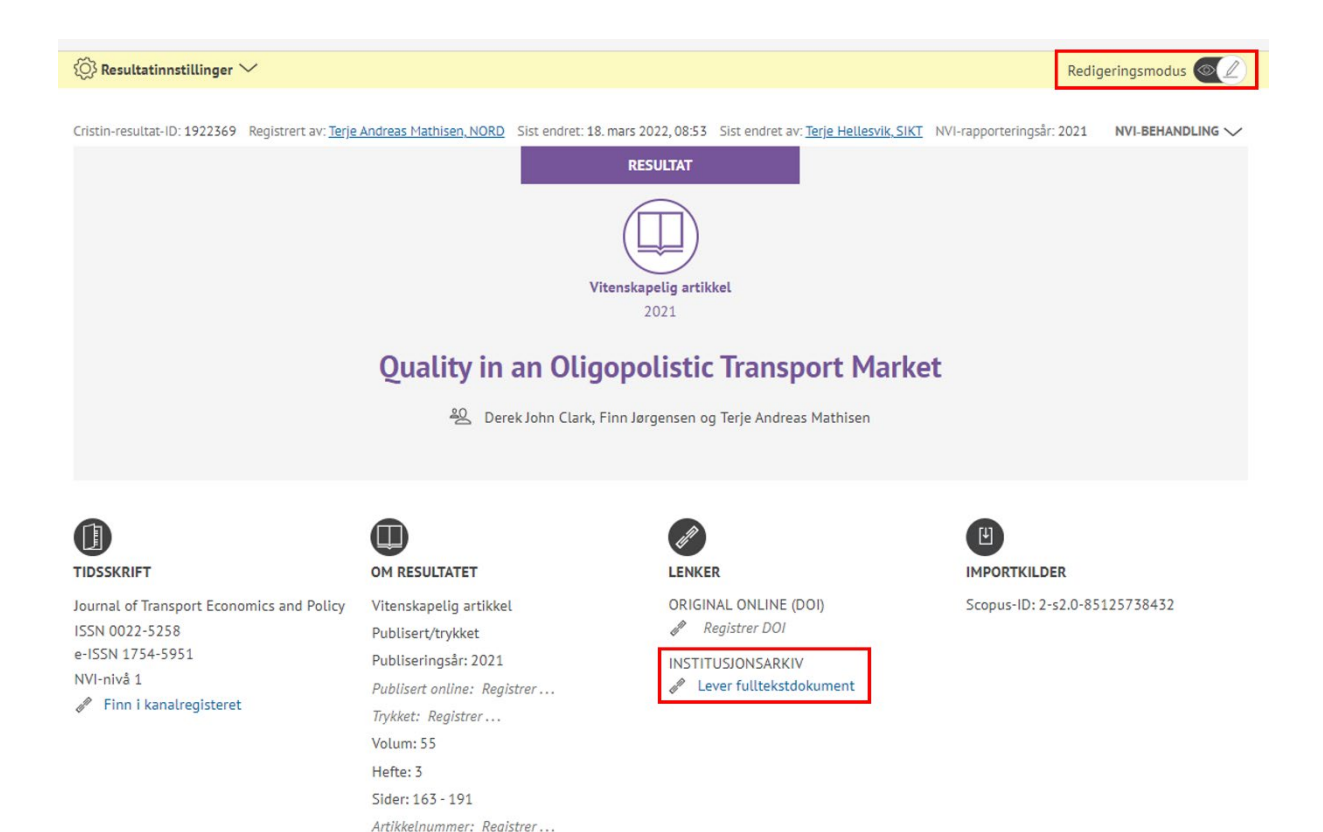

Det åpner seg et nytt vindu for opplasting av fulltekstdokument til Nord universitets vitenarkiv. Her finner du informasjon om opplastingsprosessen, ansvar for rettighetsklarering og artikkelversjoner.

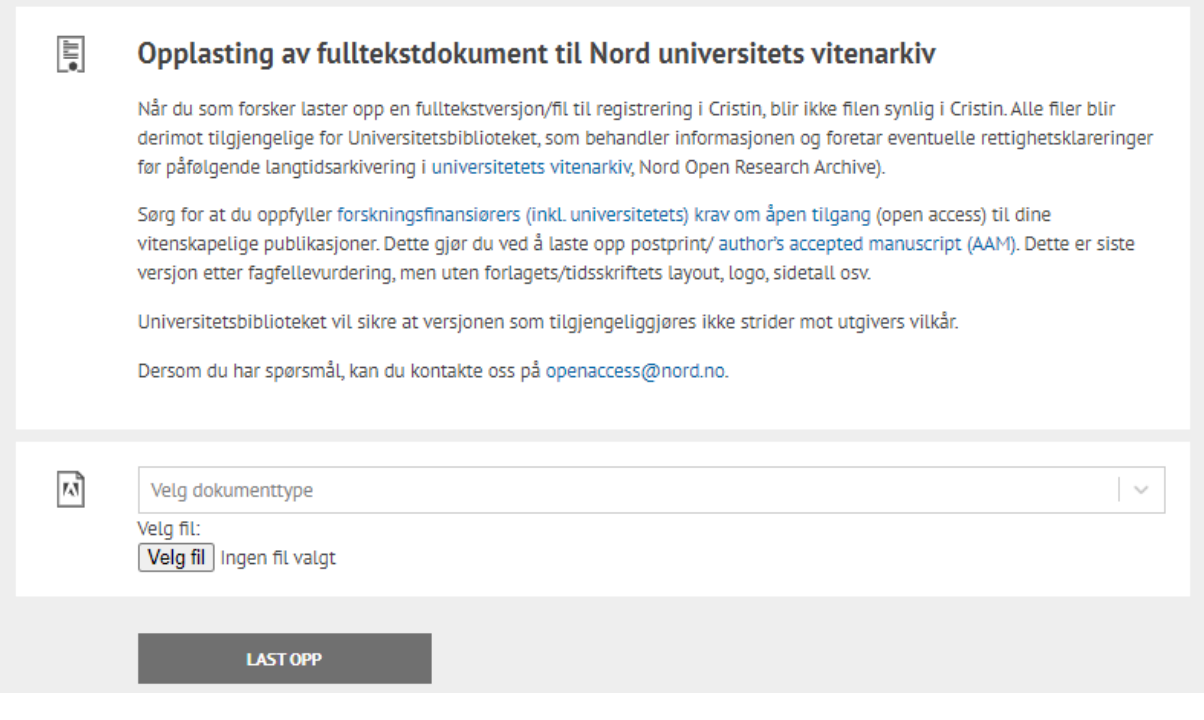

- Ved Nord universitet er det Universitetsbiblioteket (UB) som har ansvaret for å sjekke hva utgiver [tillater mht. egenarkivering,](https://v2.sherpa.ac.uk/romeo/) dvs. hvilken versjon av en artikkel som kan gjøres tilgjengelig i arkiv.
- Du må angi hvilken versjon av artikkelen du laster opp innsendt manus før fagfellevurdering (preprint), akseptert fagfellevurdert manusversjon (postprint), eller forlagets publiserte versjon (VoR - Version of Record).
- Oftest er det akseptert fagfellevurdert manusversjon som kan lastes opp (for artikler som er publisert lukket / ikke med åpen tilgang), alternativt publisert versjon (for open access-artikler med åpen / Creative Commons-lisens).
- Dersom du er usikker på hvilken versjon du skal laste opp, kan du gjøre separate opplastinger av flere versjoner, f. eks. først akseptert manusversjon og deretter utgivers PDF, og overlate til oss ved Universitetsbiblioteket (UB) å avgjøre hvilken versjon som kan tilgjengeliggjøres.

Når du er ferdig, klikk på «Gå videre». Merk at du ikke kan gå videre før du har haket av hvilken versjon du vil laste opp.

#### **Finn filen og last den opp!**

Klikk på **«Velg fil»** og finn riktig publikasjon. Klikk deretter på «Last opp».